### 이용고객 시점

#### **① 간편동의 배너 클릭 ② 랜딩페이지 호출 (내용 확인 후 서비스 시작하기 클릭) ③ QR코드,URL링크 수령**

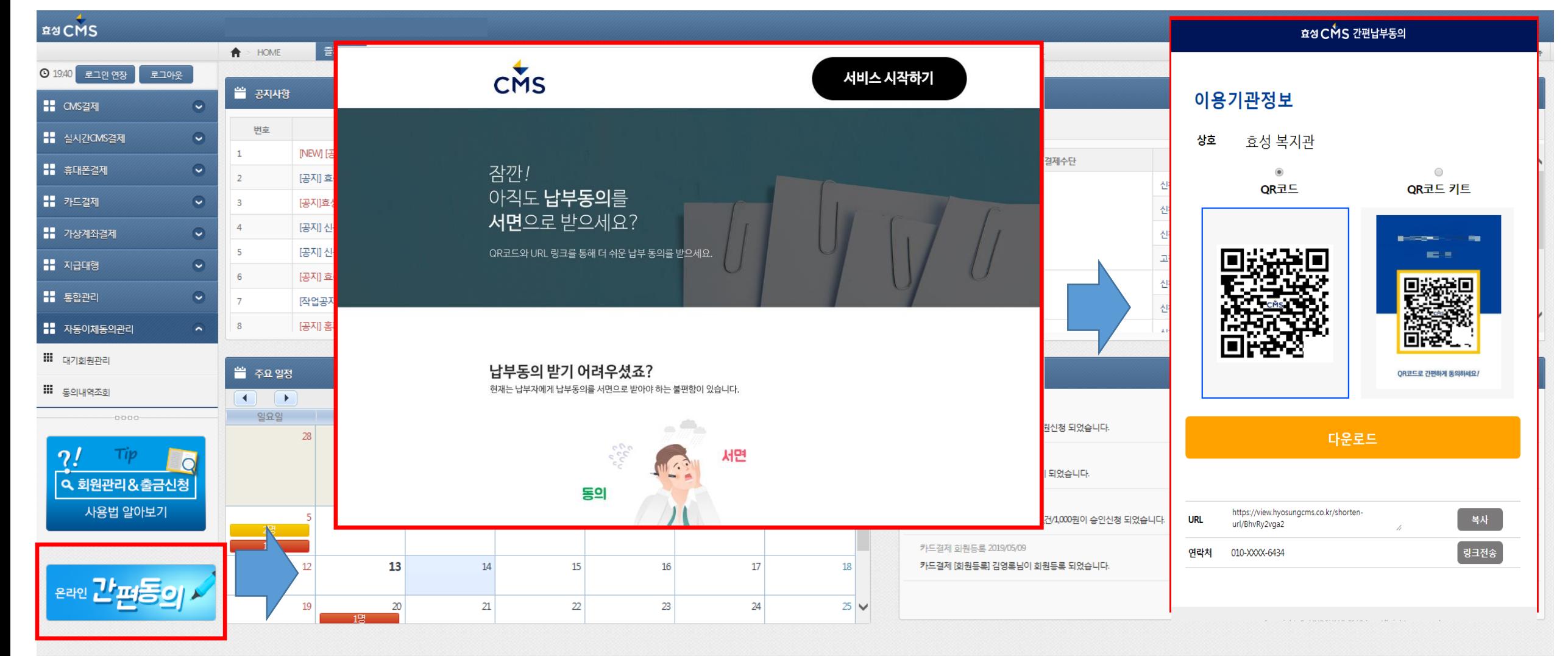

### 납부자 시점

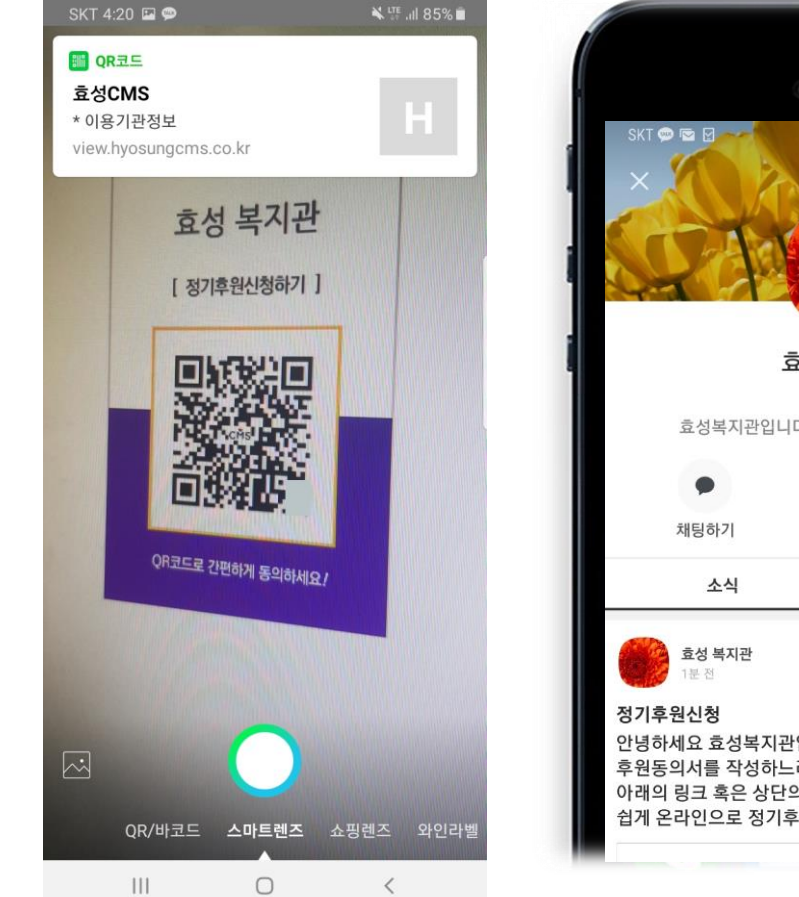

## **<sup>■ 복 네</sup> 60% ■ 오전 11:43** 효성 복지관 친구 1명 효성복지관입니다. 사랑과 관심 부탁드립니다.  $\mathbf{L}$ 꼽 친구 기부하기 정보  $\ddot{\cdot}$ 안녕하세요 효성복지관입니다. 그동안 일일이 후원동의서를 작성하느라 힘들으셨죠? 아래의 링크 혹은 상단의 "기부하기" 버튼을 클릭하면 보다 쉽게 온라인으로 정기후원 동의를 ...더보기

**① QR코드 촬영 혹은 URL 링크를 클릭**

#### **② 이용기관정보 확인 정보제공동의 후 휴대전화 본인인증 진행.**

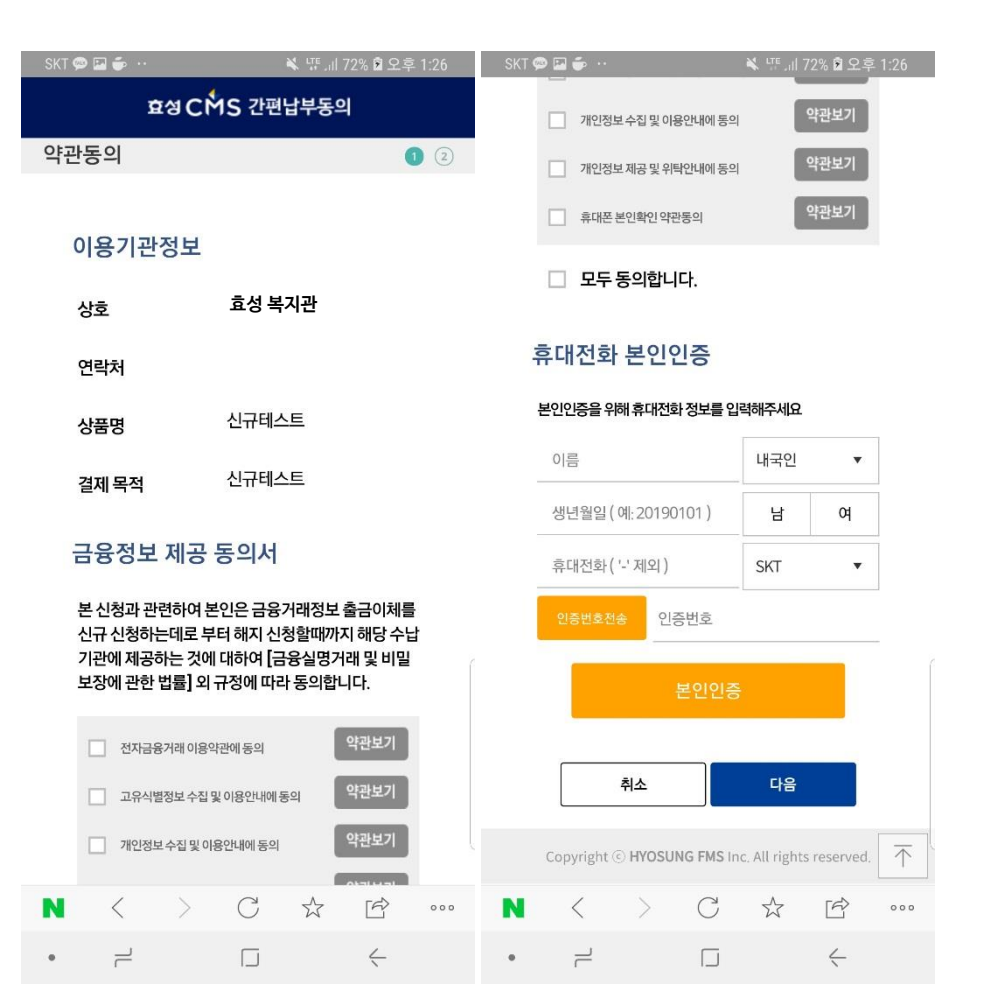

### 납부자 시점

#### **③ 결제정보/ 납부정보 기입후 동의 절차 완료. 완료 후 자동이체 안내문자 수령.**

- 결제수단의 경우CMS/카드 중 이용 고객이 이용하는 결제 수단 만 선택 가능
- 핸드폰 본인 인증 한 이름과 예금주의 이름은 동일해야 함
- 기본 결제금액의 최소 액은 500원

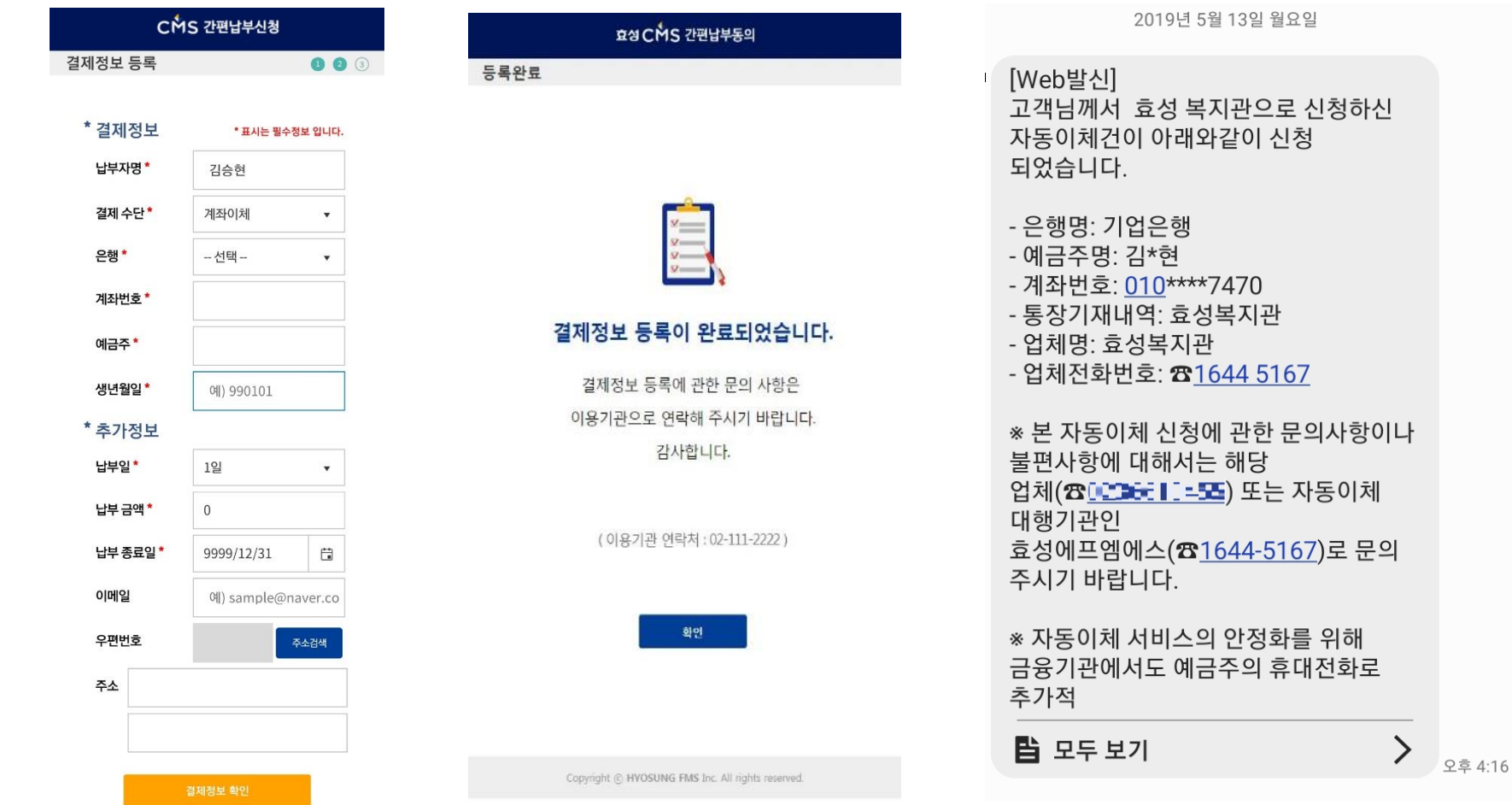

### 이용고객 시점

⑤ 결제수단(CMS/카드) 메뉴 선택 – 회원관리 메뉴 내 신규 등록된 회원정보 확인. 효성CMS M 설치자의 경우 간편 납부 신청 푸시 알림 수령

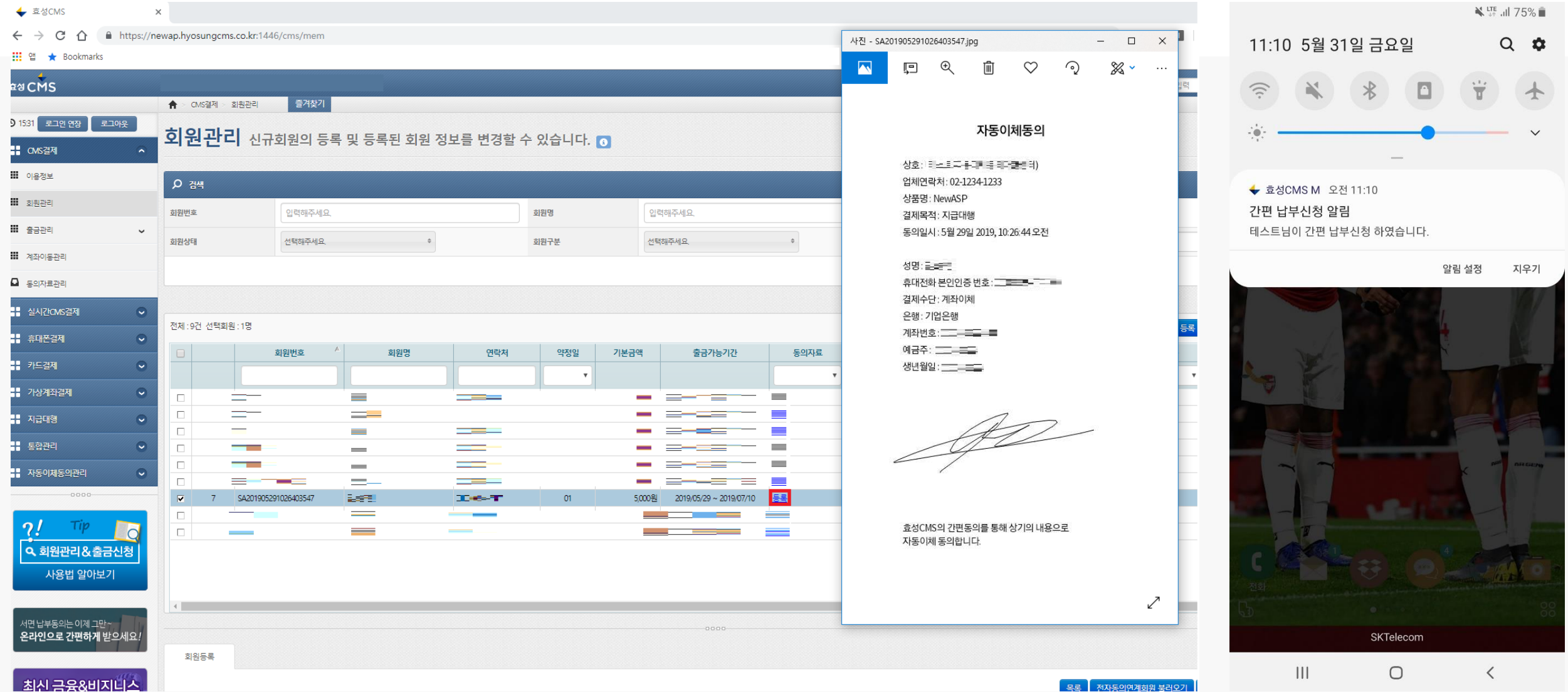